# **Recebimento de Transferência - Conferência**

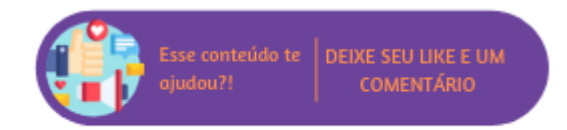

Após clicar em "Prosseguir" o sistema vinculará cada um dos produtos existentes no arquivo aos itens dos Pedidos selecionados.

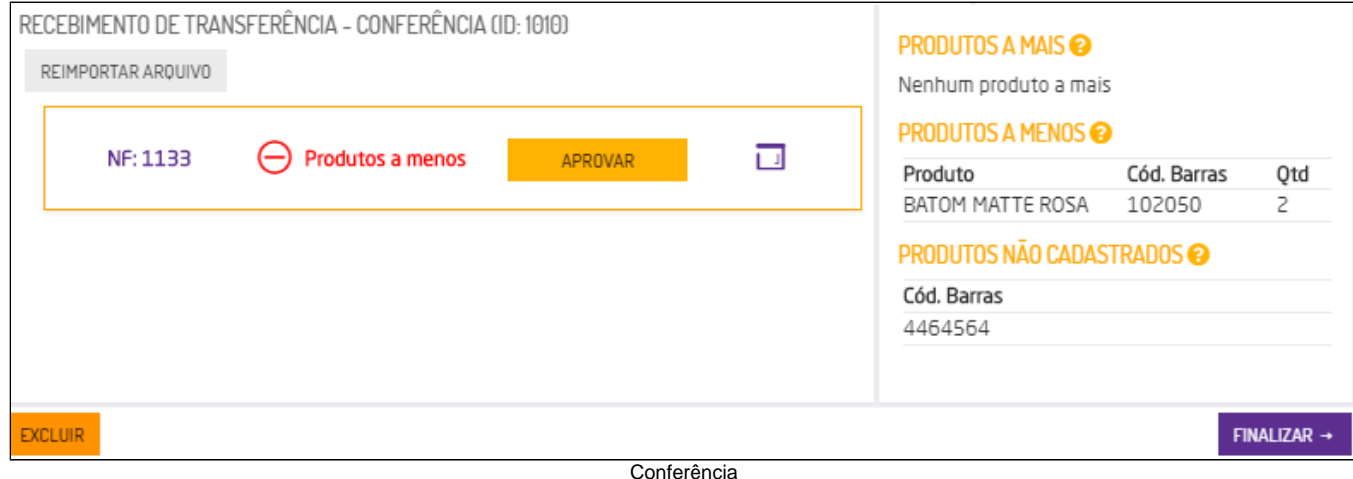

#### **Status:**

- **Conferido**: indica que a quantidade de produtos do pedido está de acordo com a quantidade de itens importados através do arquivo;
- **Produtos a menos:** indica que a quantidade de itens importados através do arquivo é inferior a quantidade de produtos no pedido;
- **Aprovado com divergências:** indica que um usuário com permissão aprovou a entrada da Nota Fiscal mesmo com quantidades recebidas divergentes do pedido.

#### |⊘ **Dica**

Para que o usuário consiga aprovar um pedido com divergência é necessário possuir a permissão de usuário "Aprovar pedidos e transferências com divergências no recebimento de mercadorias" localizada em: Empresa > Segurança > Configurar Usuários > Grupo "Estoque" > Subgrupo "Permissões Gerais do Grupo Estoque".

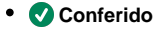

Se o arquivo e a NF não tiverem nenhuma divergência, ao acessar a página de conferência, a NF já vai estar conferida, sem a necessidade de aprovação.

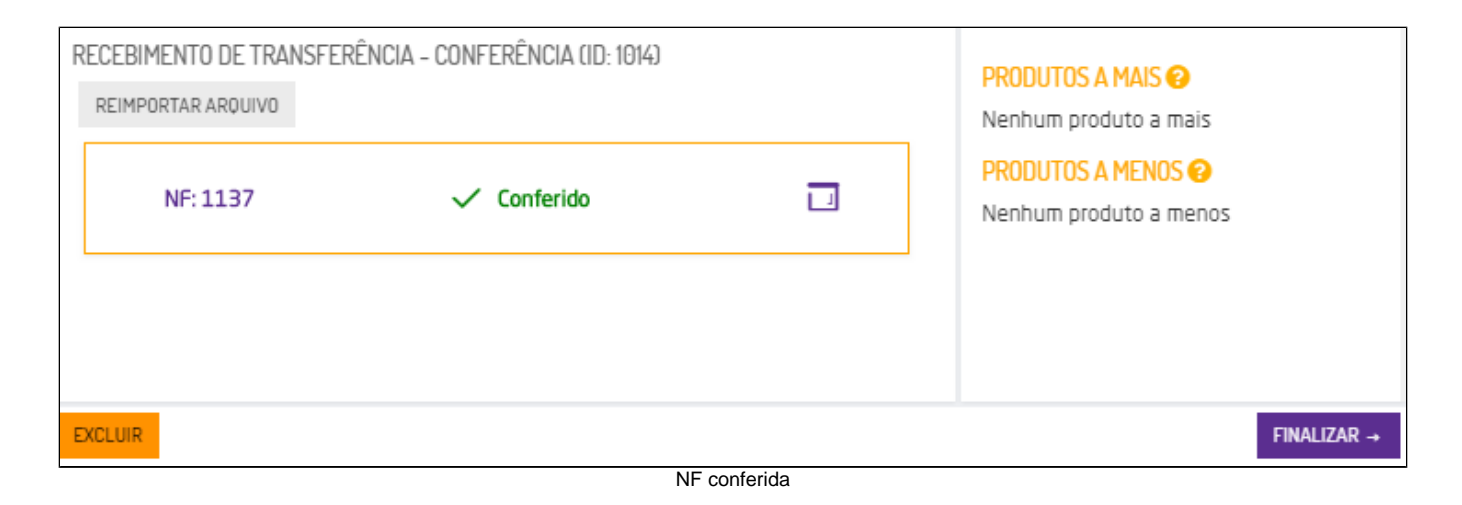

# **Produtos a menos**

Quando a conferência possuir divergência, ou seja, quantidade de produtos menor que a NF, será apresentado o botão "Aprovar", se o usuário possuir a permissão e realizar a aprovação o status será alterado para "1  **Aprovado com divergência**", será exibido o botão "Sem NF", que é apenas informativo e o pedido ficará disponível para vincular a uma Nota Fiscal.

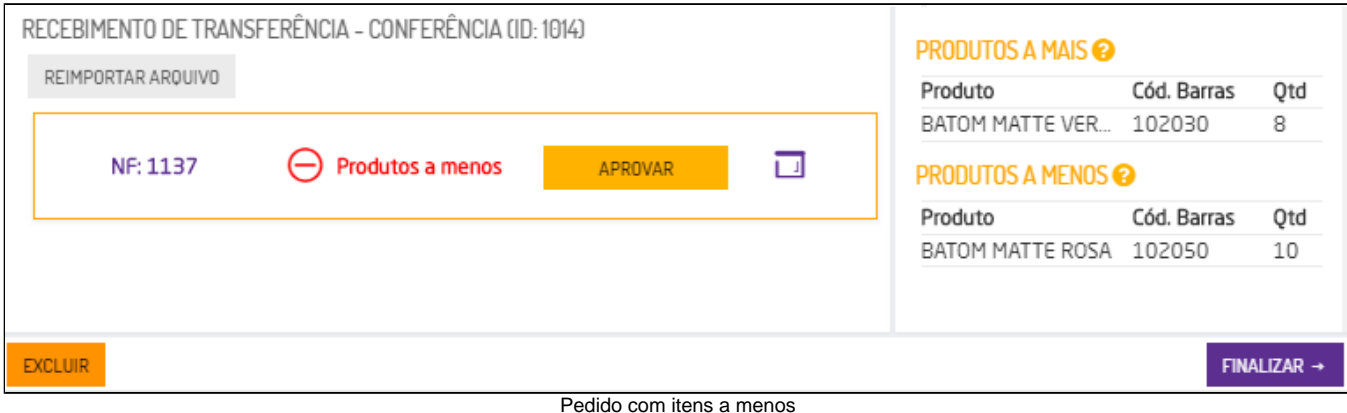

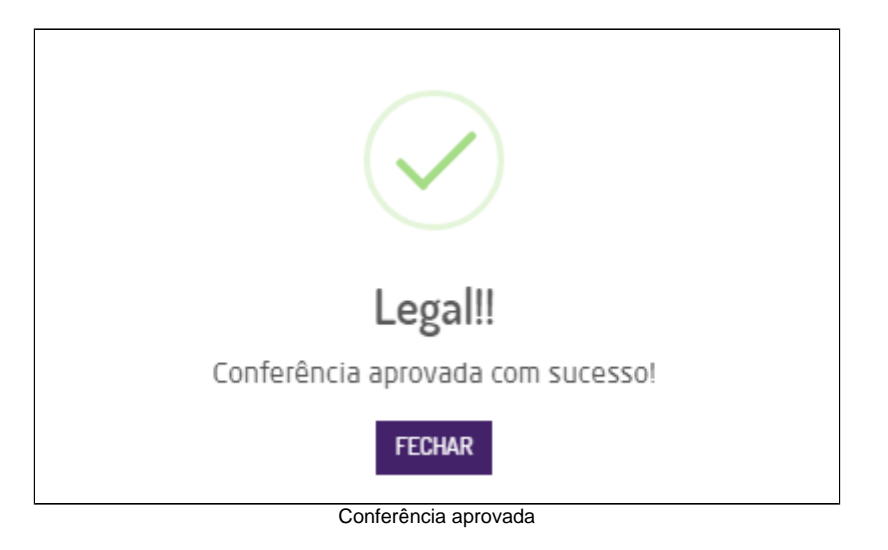

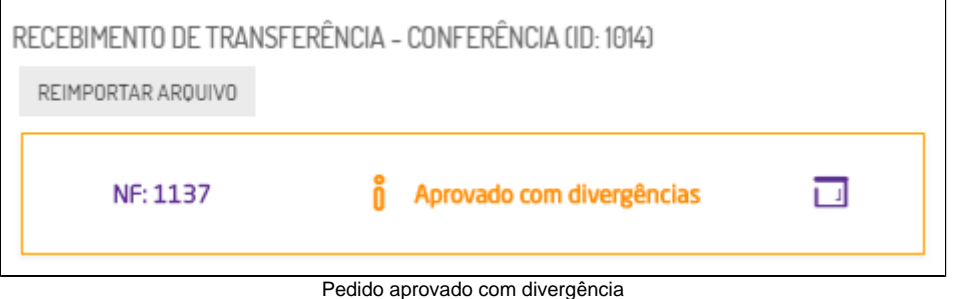

Se o usuário não possuir a permissão "Aprovar pedidos com divergências no Recebimento de Mercadorias" (Empresa > Segurança > Configurar Usuários > Grupo Estoque > Subgrupo Permissões Gerais do Grupo Estoque), ao tentar aprovar será exibido um alerta solicitando as credenciais de um usuário com a permissão ativa.

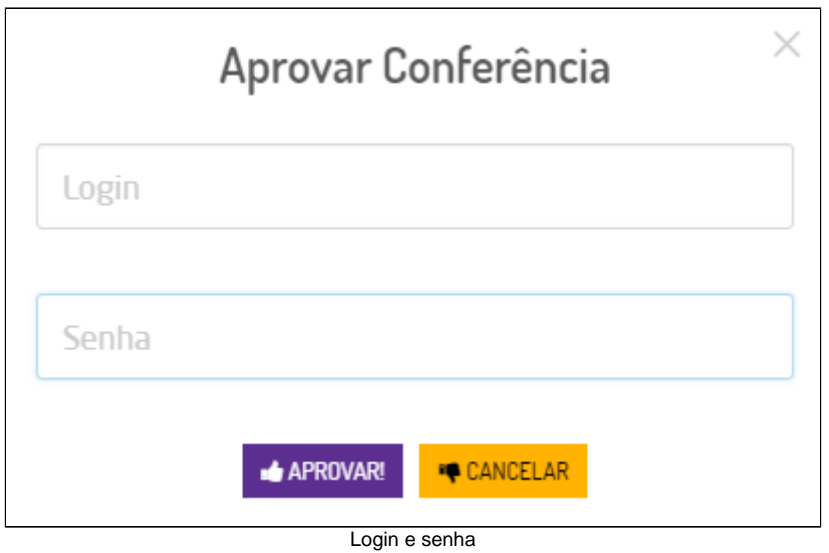

# **Detalhamento de NF**

Quando a NF possuir mais produtos que o arquivo importado, no detalhamento será apresentada uma linha vermelha com os produtos que possuem divergência. Na coluna "Conferido" será apresentado o número de códigos contidos no arquivo e no grupo "Produtos a Menos" serão listados os produtos e quantidades faltantes para a conferência da NF.

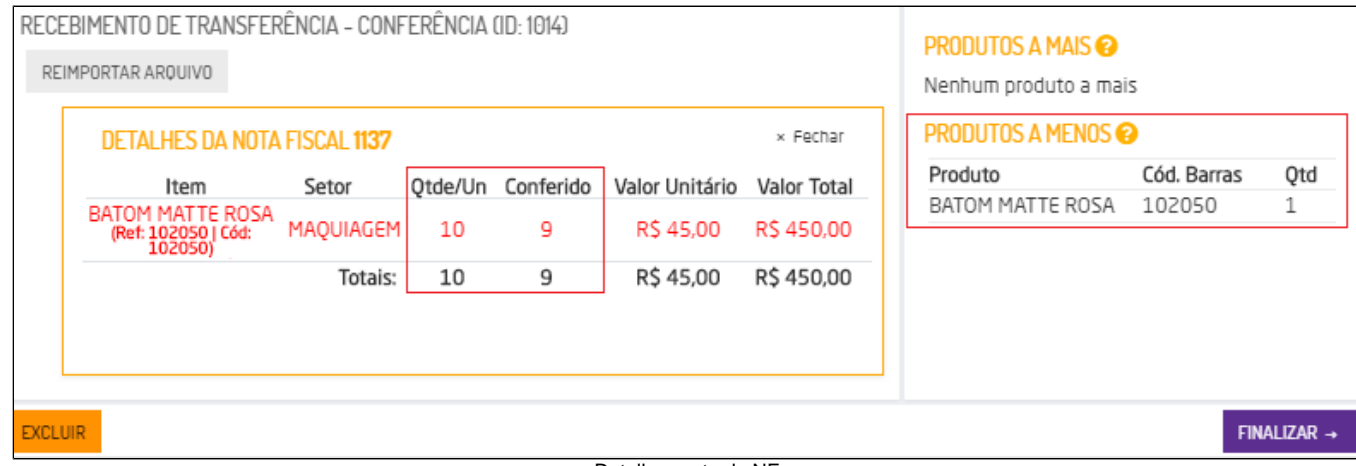

Detalhamento da NF

# **Divergências**

Ao lado direito da tela serão apresentados três grupos: Produtos a Mais, Produtos a Menos e Produtos Não Cadastrados.

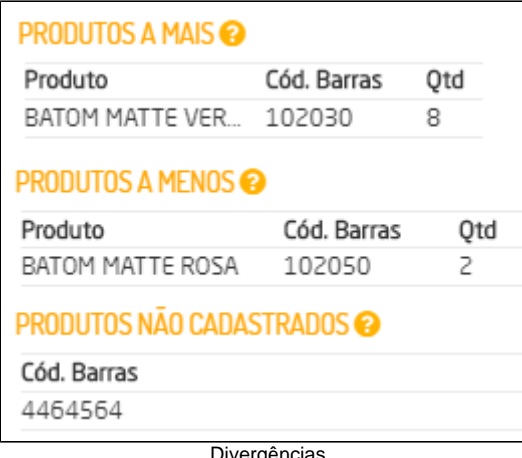

# Divergências

#### **Produtos a Mais**

Quando houver divergência de produtos **a mais**, serão apresentados Descrição, Código de Barras e Quantidades a mais presente no arquivo, ou seja, quando o arquivo possuir **mais** produtos que o pedido.

### **Produtos a Menos**

Quando houver divergência de produtos **a menos**, serão apresentados Descrição, Código de Barras e Quantidades a menos faltantes no arquivo, ou seja, quando o arquivo possuir **menos** produtos que o pedido.

## **Produtos não Cadastrados**

Quando houver divergência de produtos **não cadastrados**, será apresentado o código de barras, ou seja, quando o arquivo possuir produtos **não cadastrados**.

# **Reimportar Arquivo**

Esta opção poderá ser utilizada em casos que o sistema encontrou divergência entre o arquivo e a NF, ao realizar esta ação o sistema realizará uma nova contagem os itens.

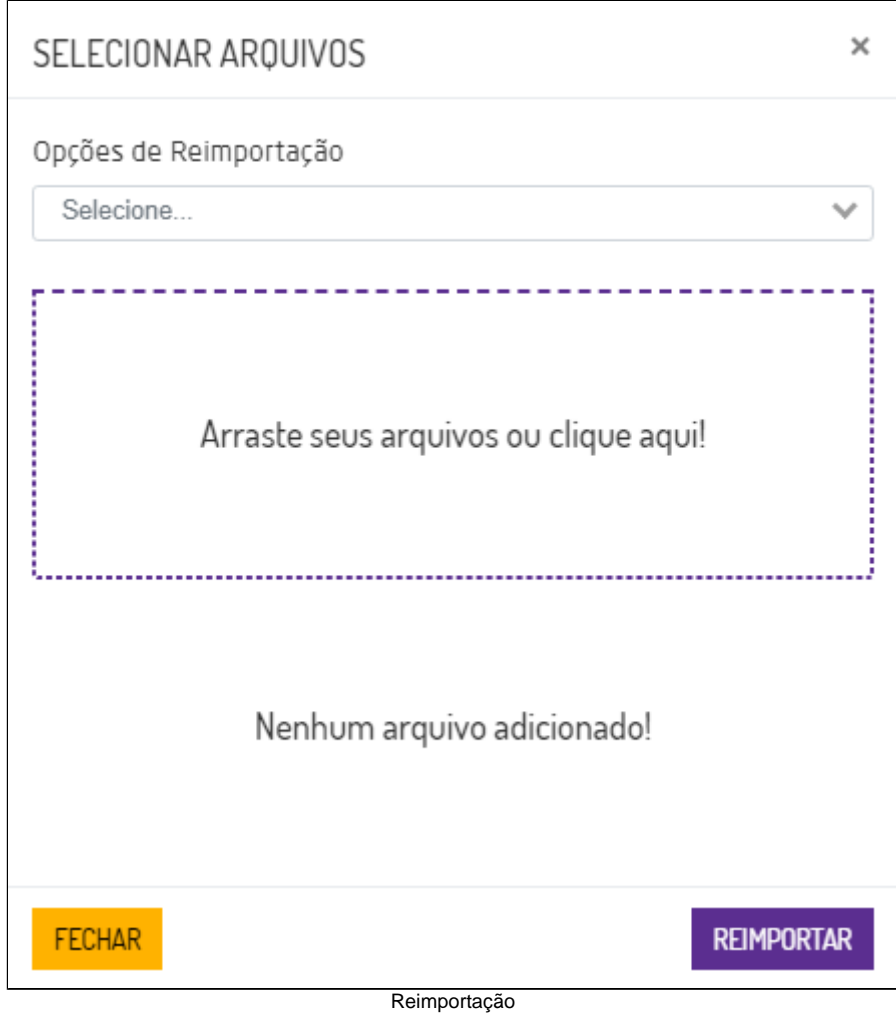

# **Opções de Reimportação**:

- **Substituir tudo**: o sistema limpa a contagem de todos os produtos, e vincula todos novamente a partir da nova importação, substituindo toda a conferência anterior.
- **Substituir apenas itens divergentes**: o sistema limpa apenas a contagem dos itens divergentes e vincula estes itens novamente a partir da nova importação, substituindo toda a conferência anterior para estes itens.
- **Complementar apenas itens divergentes**: o sistema **não** limpa a contagem dos itens divergentes, porém complementa a quantidade conferida a partir da nova importação. Ou seja, o usuário irá bipar apenas o produto que está faltando. Logo, se no pedido haviam 4 produtos, e haviam sido importados inicialmente apenas 3, na segunda contagem, o usuário deve bipar apenas um.

Após realizar a reimportação, caso a divergência anterior tenha sido resolvida, o status da conferência será ser atualizado.

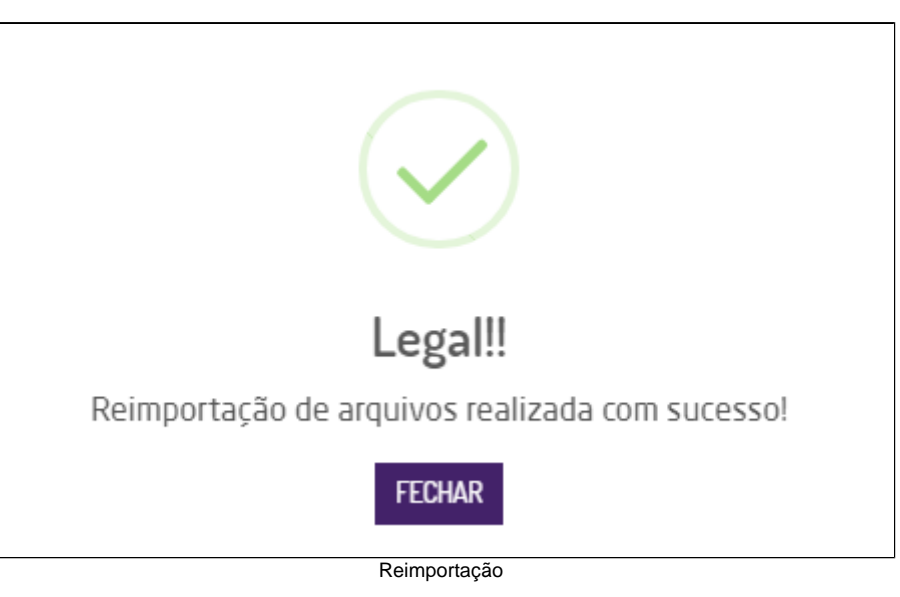

# **Nota**

Após iniciar o processo de conferência da NF de transferência o sistema considera esta NF como "Pendente de Conferência", sendo assim a conferência não poderá ser realizada através da rotina tradicional (suprimentos > Estoque >Transferências > Conferência).